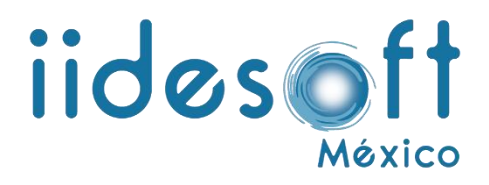

# **MANUAL DE CARGA MASIVA DE PERSONAL PARA EL SISTEMA CREG ENTREGA-RECEPCIÓN**

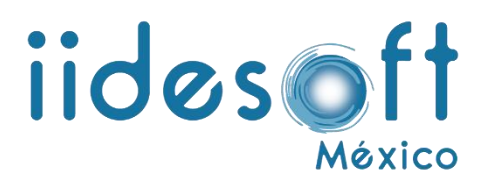

1.-Entramos al sistema **CREG-ENTREGA RECEPCIÓN** desde el navegador de su preferencia.

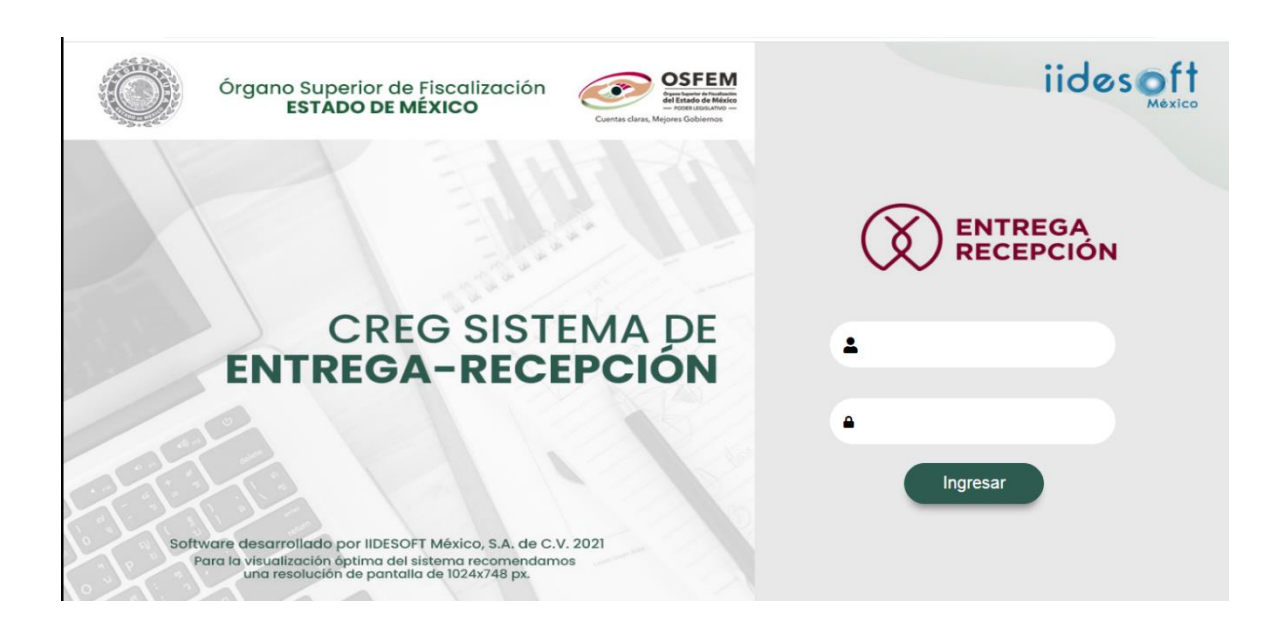

2.-El usuario ingresara al sistema con el usuario y contraseña que se le haya asignado

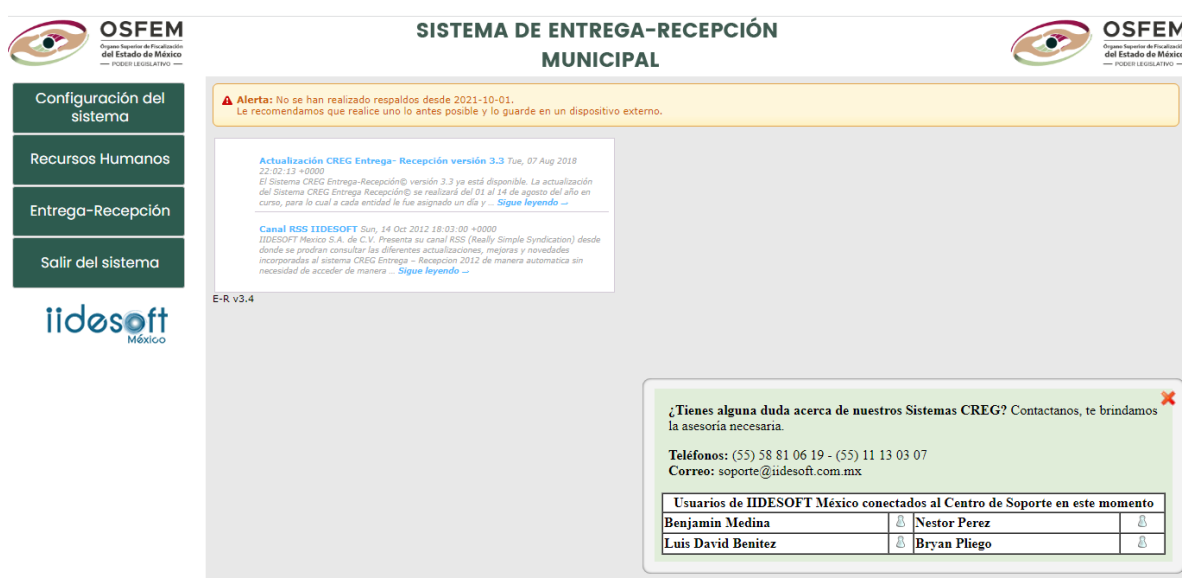

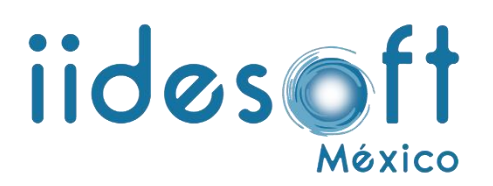

Configuración del 3.-Para ingresar a los archivos **.csv** se tiene que pulsar **entra esta accion deplasara** la csy<sup>1</sup> pestaña, en donde se buscara se es encontra los archivos como se muestran a continuación.

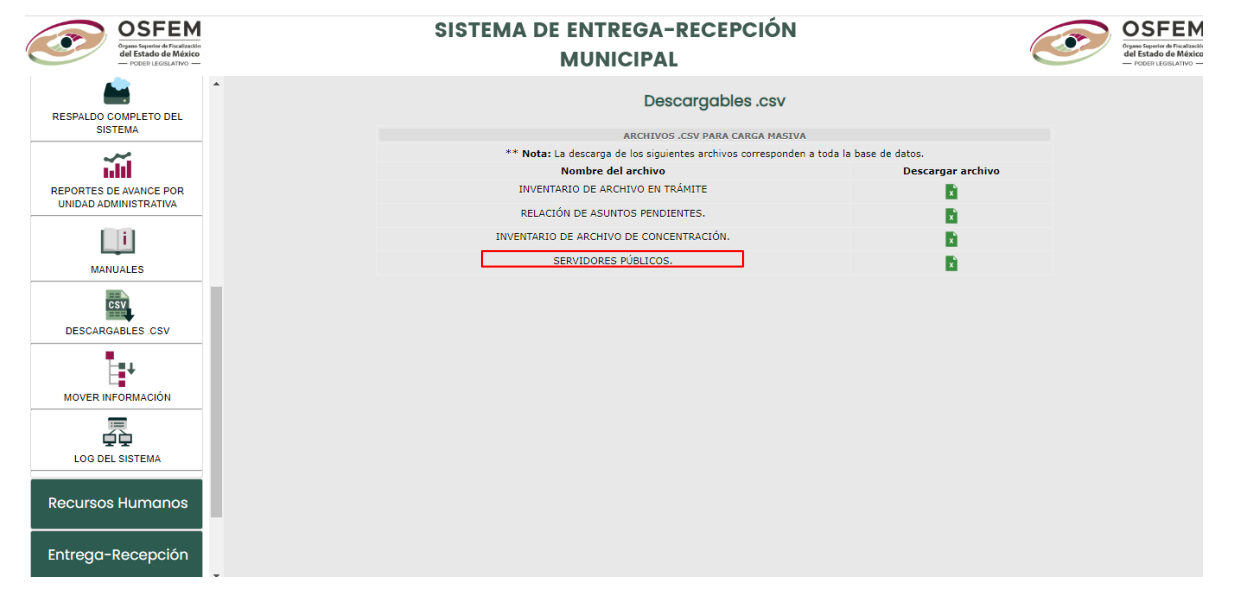

4.-Abrir el documento adjunto y colocar la información que se solicita en cada una de las columnas

5.-Clave única de registro de población (CURP).

5.1.- Colocar la CURP del servidor público en la **Columna A** que contiene 18 caracteres incluyendo letras y números. Si no cuentas con tu CURP, puedes consultarlo en la siguiente dirección de internet <http://consultas.curp.gob.mx/CurpSP/> solo introduce los datos que te solicita.

Ejemplo:

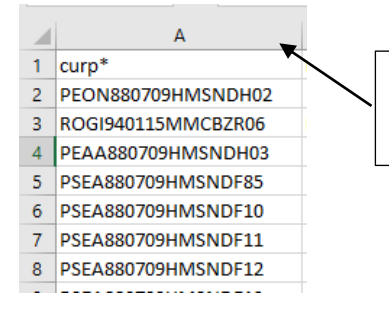

**Columna A** Introducir CURP de 18 dígitos

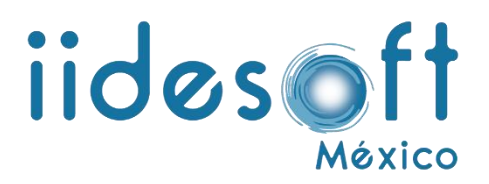

6.-Registro federal de contribuyentes, (RFC).

6.1.-Colocar en la **Columna B el** RFC del servidor público, por ejemplo:

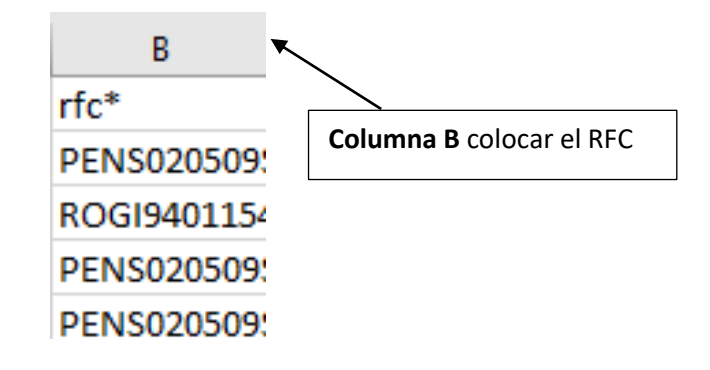

7.-Nombre.

7.1.-En la **Columna C** sólo colocar el nombre(s) del servidor público, por ejemplo:

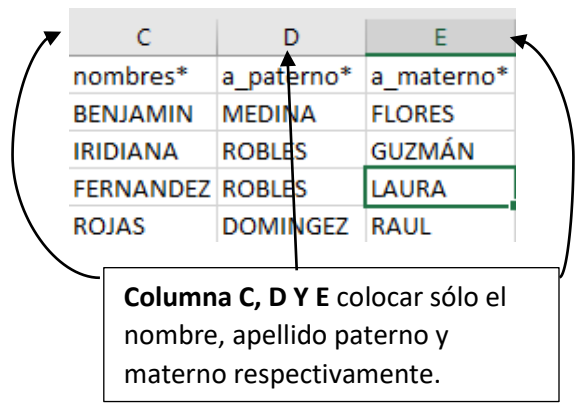

8.-Sexo

8.1.-En la **Columna F** colocar el género delservidor público, diferenciando con una M si es masculino o una F si es femenino, por ejemplo:

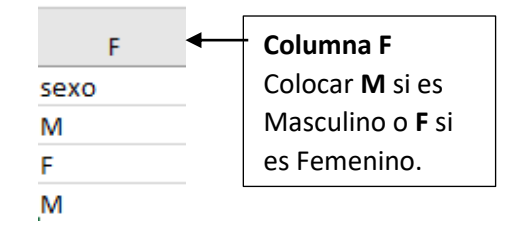

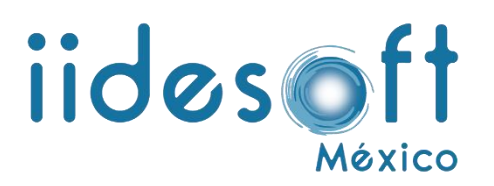

# 8.2.- Estas Columnas **G, H, I, J, K** son los datos del servidor público

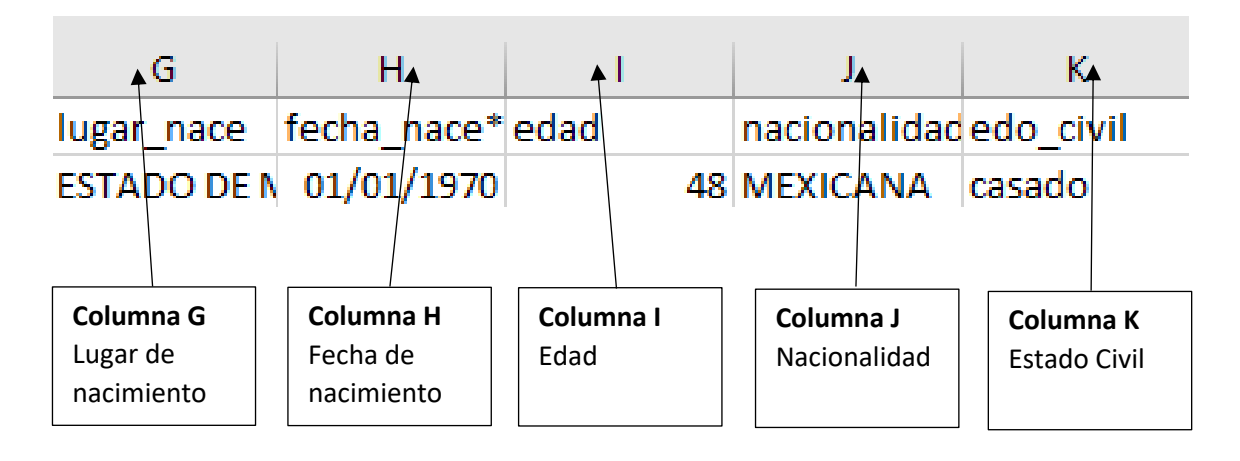

### 9.-Dirección

9.1.-En las siguientes columnas colocar la dirección del domicilio particular del servidor público empezando por calle, colonia, municipio y código portal, por ejemplo:

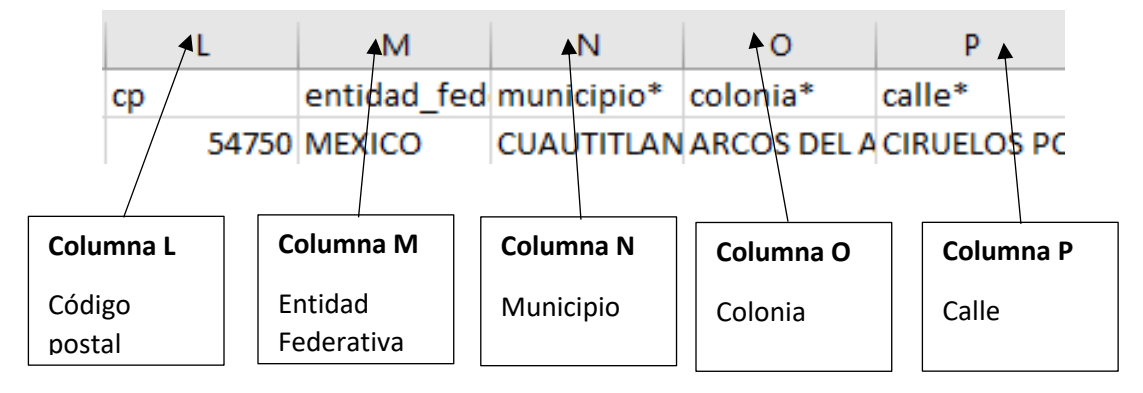

9.2.-En las siguientes columnas colocar número interior, número exterior

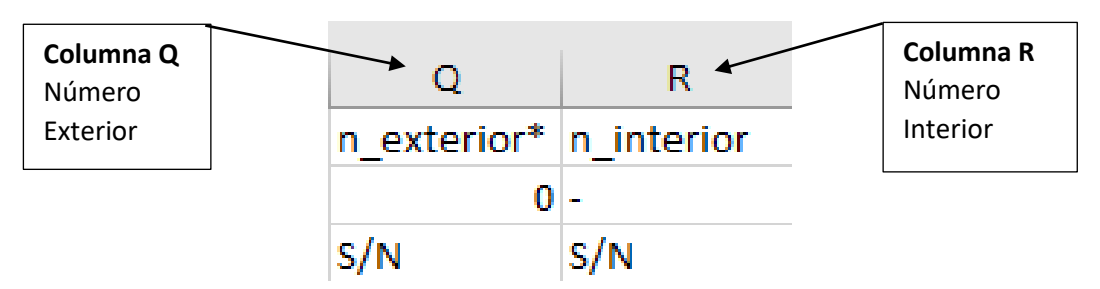

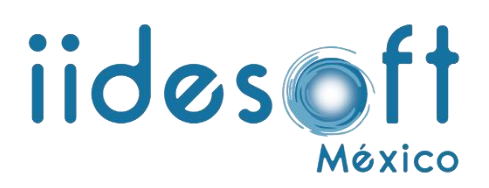

# 9.3.-Correo electrónico del servidor público

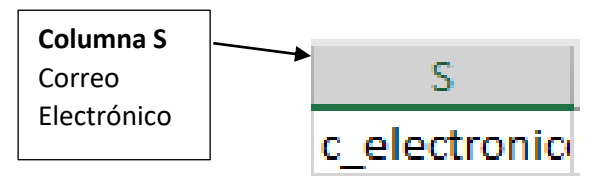

## 10.-Teléfono

10.1.-Colocar los teléfonos donde se pueda localizar al servidor público, en caso de contar solo con uno dejar el otro en blanco. Ejemplo:

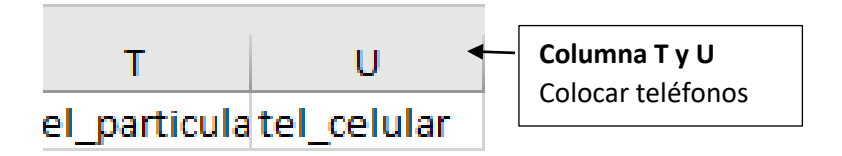

11.-Datos laborales

11.1.- Colocar los datos correspondientes al servidor público

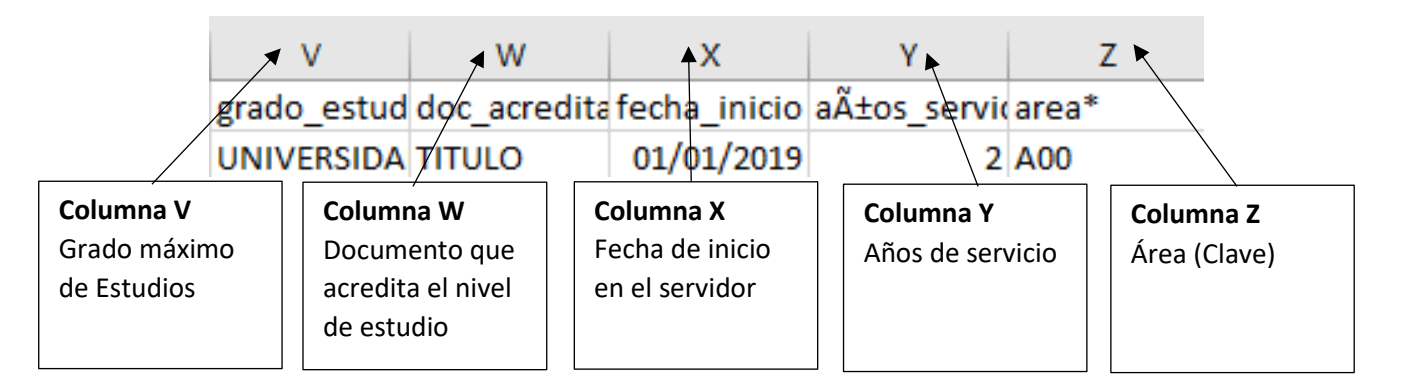

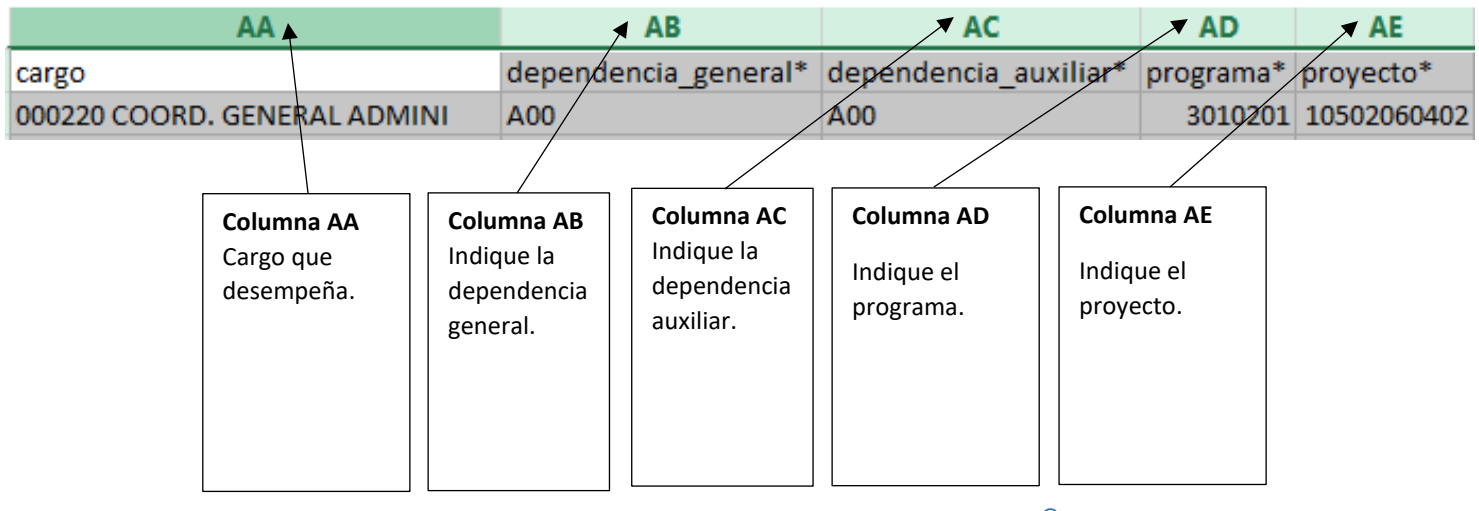

**DERECHOS RESERVADOS IIDESOFT MÉXICO, S.A. DE C.V. © 2022**

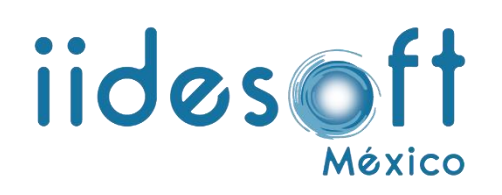

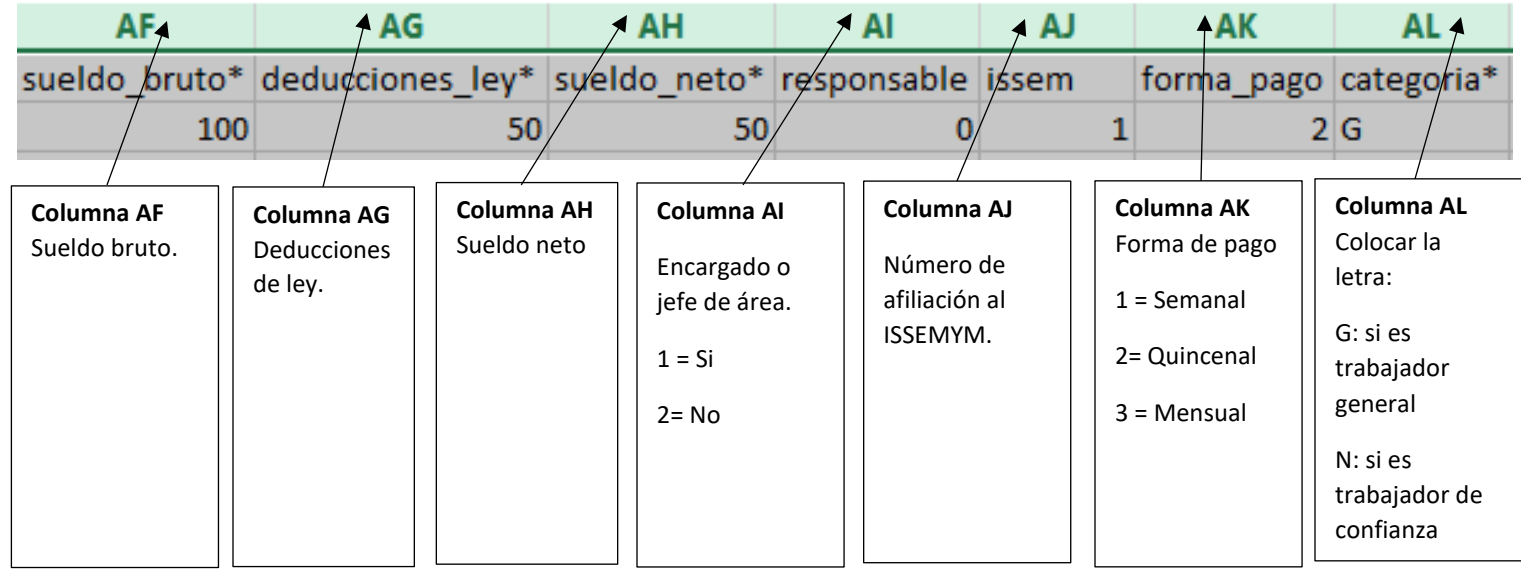

12.1.-Colocar si el servicio público en sindicalizado llenar lo siguiente.

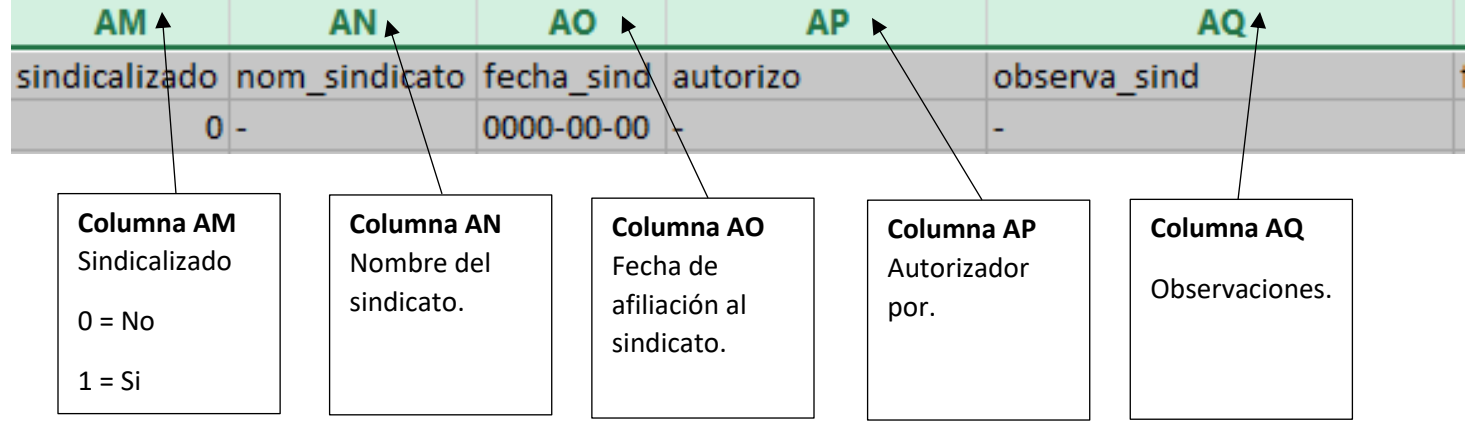

13.-Gafete o credencial oficial

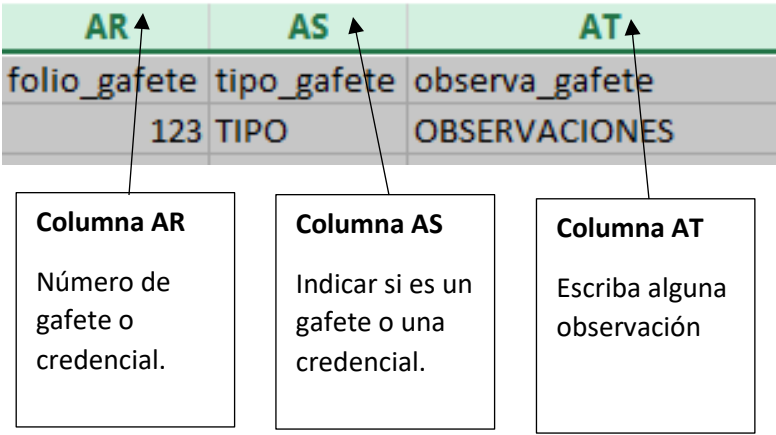

**DERECHOS RESERVADOS IIDESOFT MÉXICO, S.A. DE C.V. © 2022**

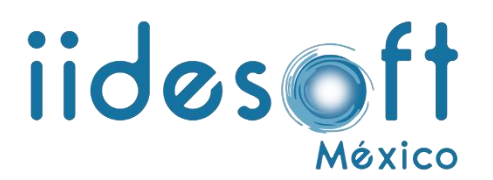

#### 14.-Estado de los trabajadores

Con la finalidad de facilitar el alta o baja de servidores públicos, podemos asegurarnos de modificar los datos en la plantilla de carga masiva y adjuntarla nuevamente. Para lo anterior, debemos descargar la plantilla actual en el apartado de descargables y modificar o colocar en caso de un nuevo ingreso con:

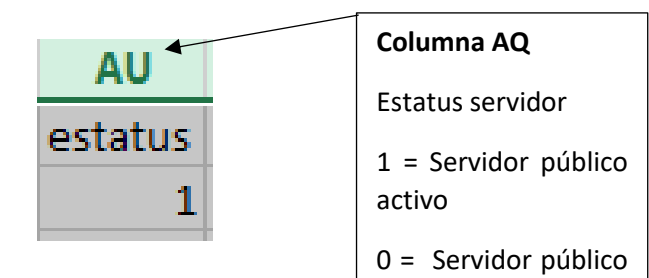

dado de baja.

**NOTA: No deben existir comas (,) comilla simple (') comilla doble (") en la plantilla de carga masiva y las fechas deben de estar en formato AAAA-MM-DD (las fechas se debe ajustar cada que se consulte, actualice o modifique la plantilla de carga masiva).**

15.-Una vez que hayas capturado a todo el personal, tienes que guardar tu información en un archivo de Excel .csv delimitado por comas de la siguiente manera

15.1.- Dentro de Excel vamos a la pestaña de Archivo/Guardar como/Examinar

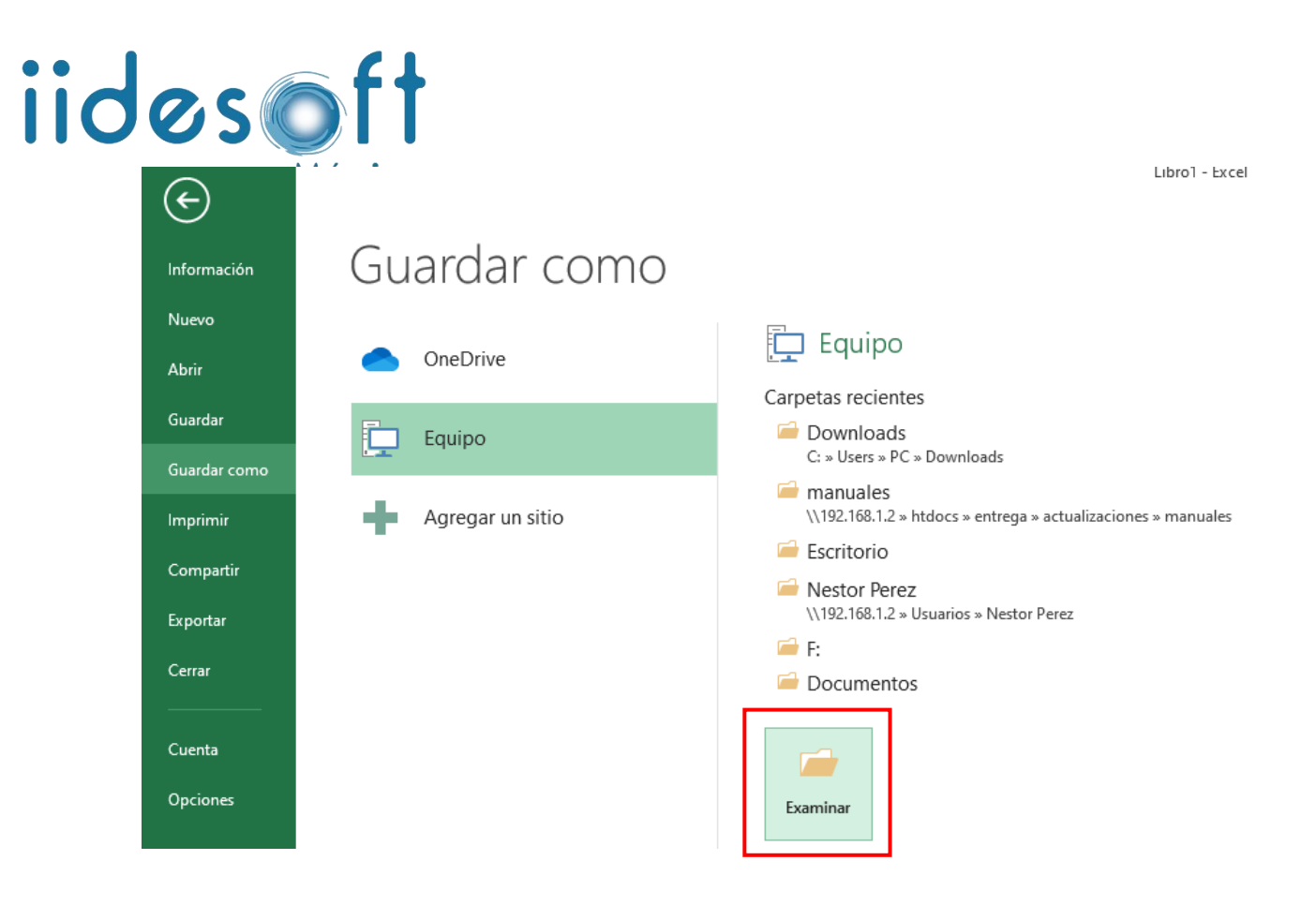

15.2.-En tipo de archivo seleccionamos la siguiente opción de csv delimitado por comas y damos clic en guardar

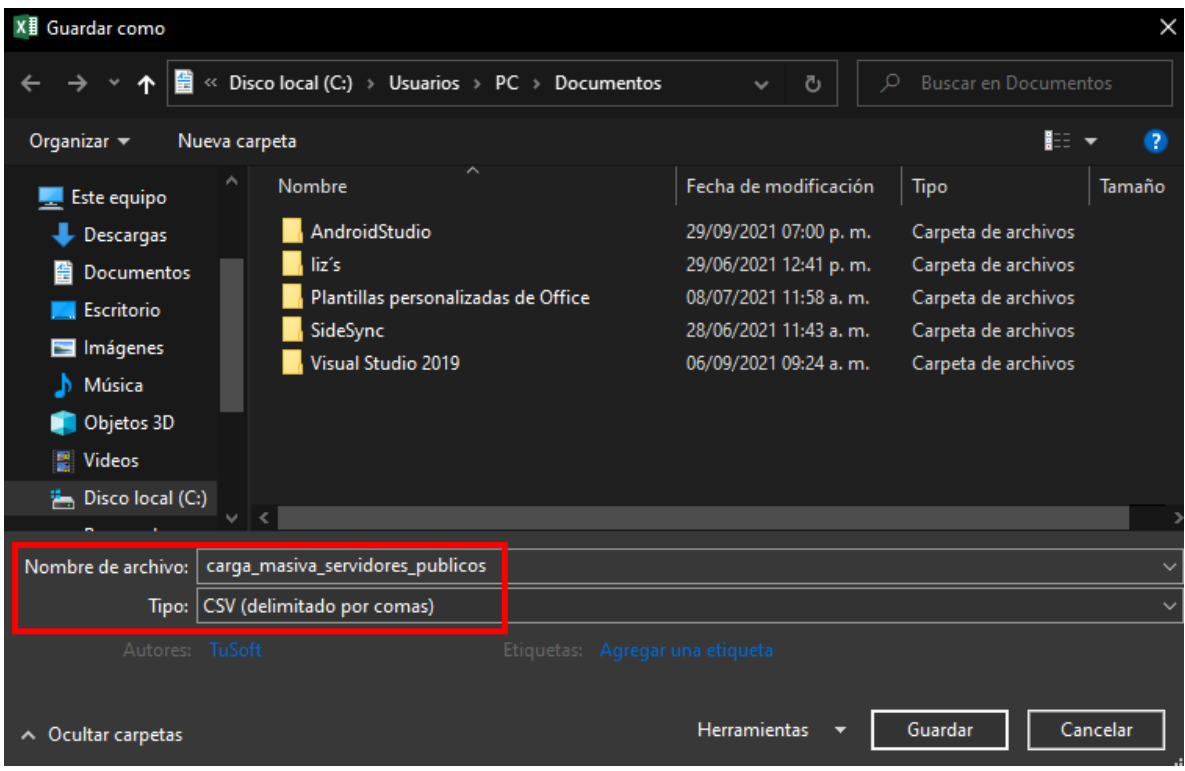

**DERECHOS RESERVADOS IIDESOFT MÉXICO, S.A. DE C.V. © 2022**

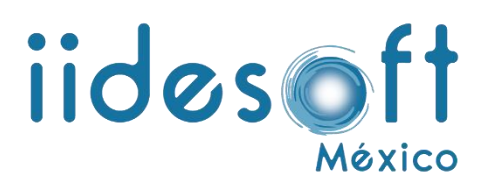

15.3.-Aparece un mensaje que nos indica que pierde la compatibilidad y se le da clic a aceptar.

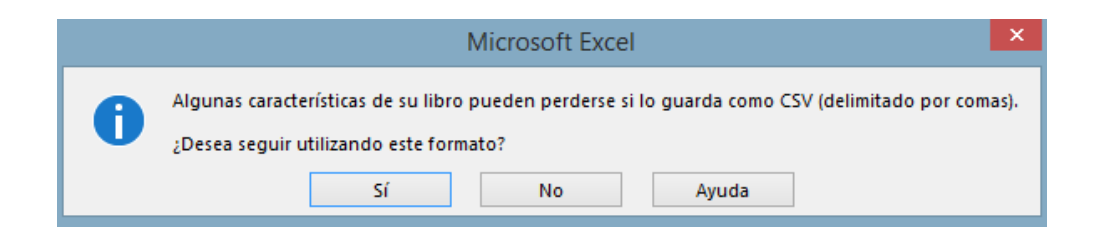

Y está listo el archivo para la carga masiva de personal

### **16.-Carga masiva en CREG entrega recepción**

16.1.-Para la carga masiva de nuestro personal en el CREG E-R primero accedemos a nuestro sistema en el menú recursos humanos damos clic en la primera opción de agregar servidor público.

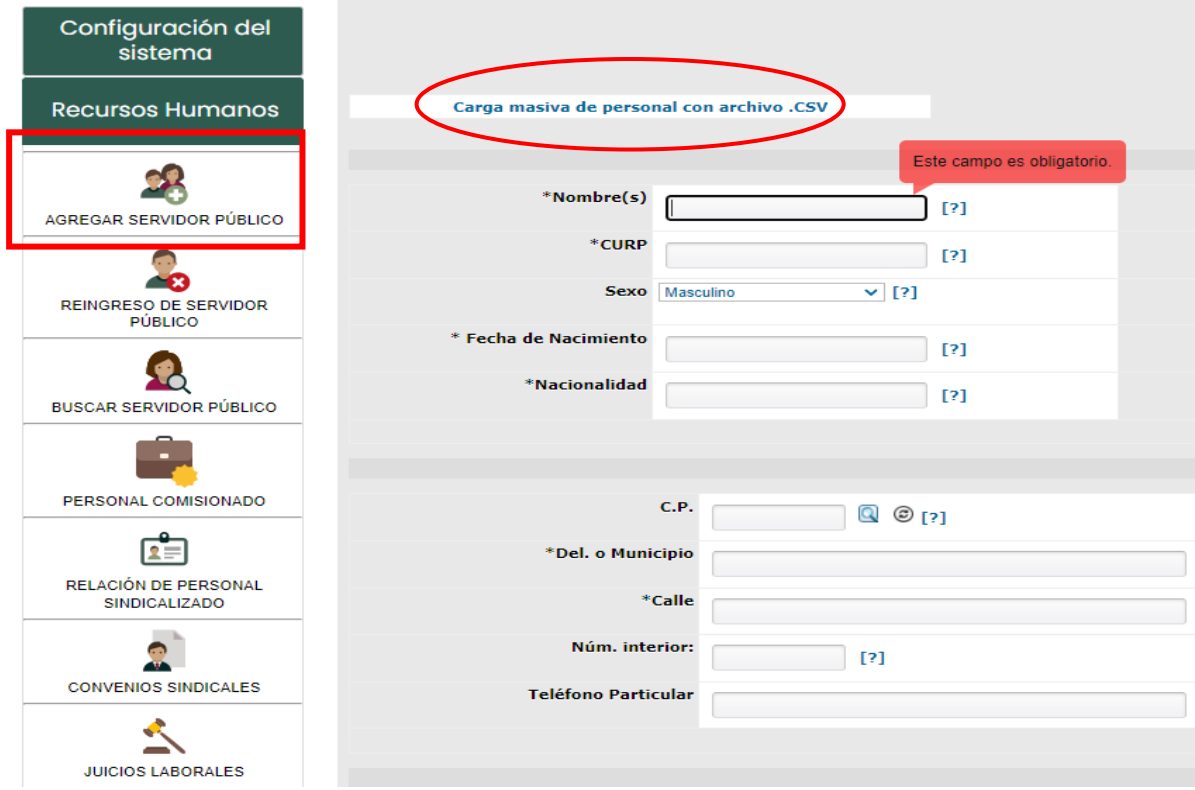

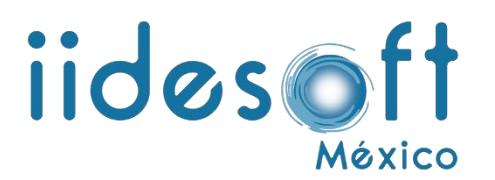

16.2.-Después damos un clic en la opción carga masiva de personal con archivo csv

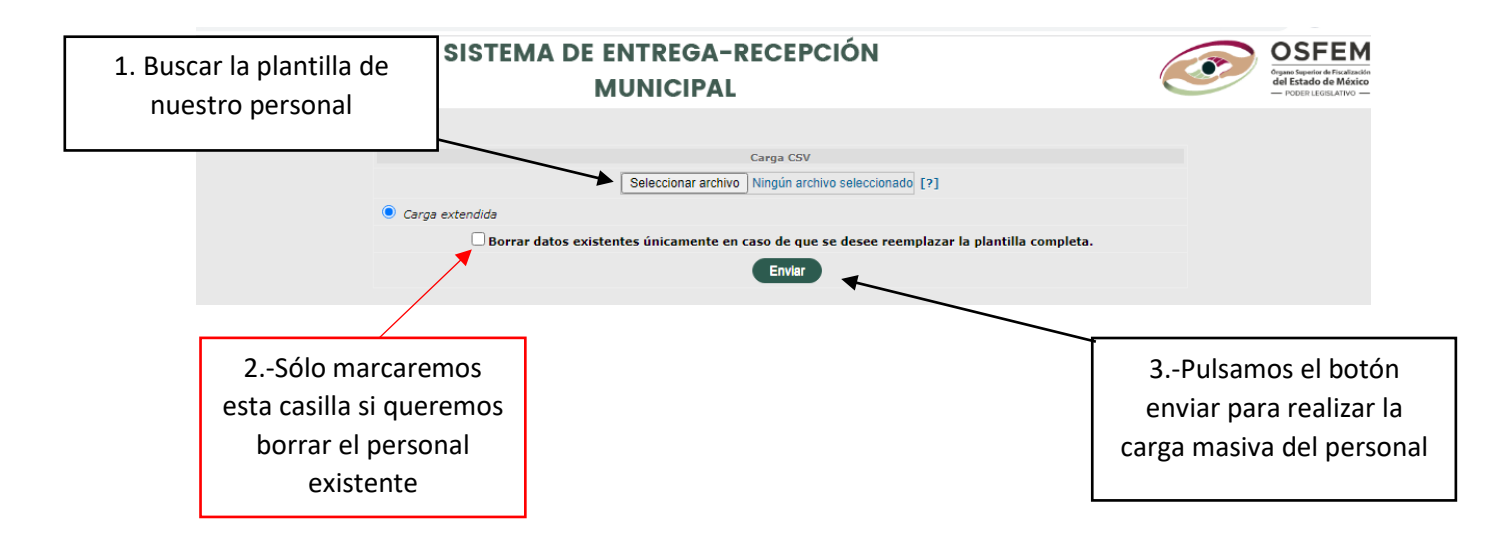

17.- Posteriormente nos dirigimos al apartado de recursos humanos, buscar servidor público para revisar la información que se capturo.

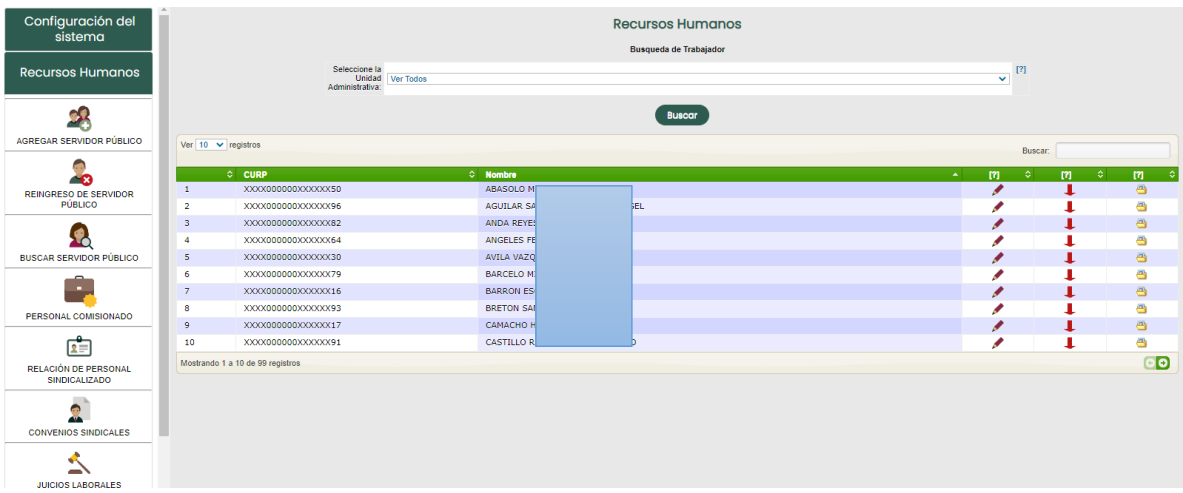